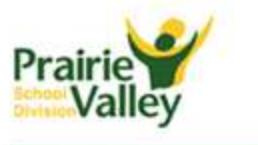

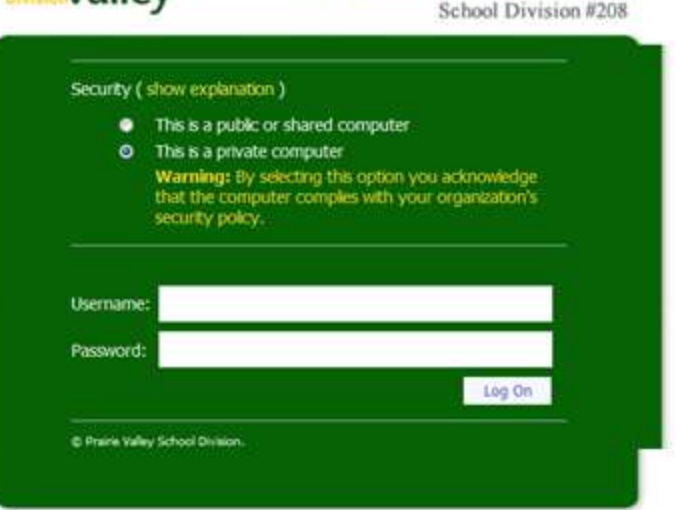

Prairie Valley School Division

Log in with the students PVSD network login information (the username and password you log in to your computer with).

# **Username for Students**

FirsnnameLastname (for example - janesmith) Password – your password

#### **General Tips**

- 1. PVSD websites work with Internet Explorer (IE) 7.0 but are optimized for IE 8.0 and up. Other browsers such as Firefox, Safari and Google Chrome will work; however, they do not support all of the features that IE does. If you receive an error message while using a non IE browser, please use IE.
- 2. Toolbars and add-ons can affect your ability to log in to the websites or can cause errors. If you are having issues with the site try disabling any toolbars you have installed.
- 3. To read or edit a Microsoft Office Document such as Word or Excel you need Microsoft Office installed on your home computer.
- 4. To open a PDF document you need a PDF reader. Adobe Reader is available free for download [here.](https://portal.pvsd.ca/helpandtraining/Documents/SharePoint%20-%20Websites/Tips%20for%20UsingTeacher%20Websites%20at%20Home.docx)

### **Internet Explorer Tips:**

### **1. Accept any prompts to install add-ons and active x.**

NOTE - You will see a yellow bar across the top of the webpage when there is an add-on that needs to be installed.

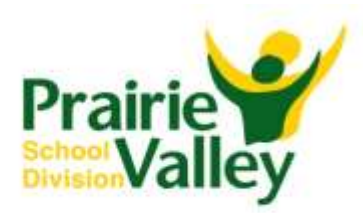

## **2. Add the site to Local Intranet security.**

a) Double click on *Internet* in the bottom right hand corner of the screen.

Internet | Protected Mode: Off

Note: In IE9 you will need to click on the 'wheel' icon and choose Internet Options from the dropdown menu. Then click on the *Security* tab.

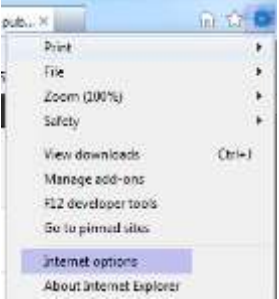

b) Click on Local Intranet and then on the *Sites* button.

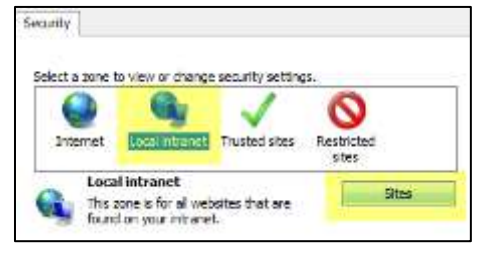

c) Click the A*dvanced* button

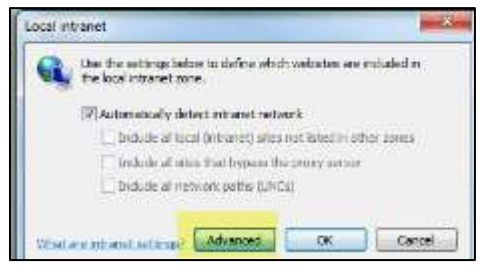

d) Type i[n https://portal.pvsd.ca](https://portal.pvsd.ca/)

Click the *Add* button

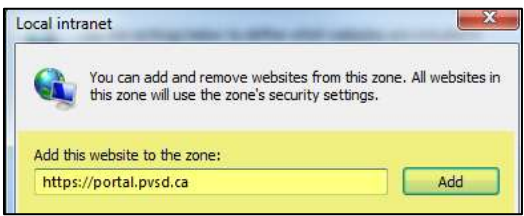

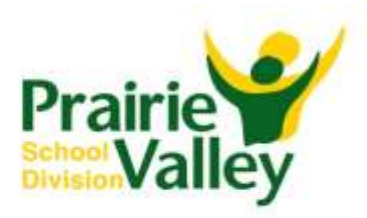

**3. If you are still experiencing issues uncheck the Enable Protected Mode box. To do so double click on Local Intranet in the bottom right corner of Internet Explorer.**

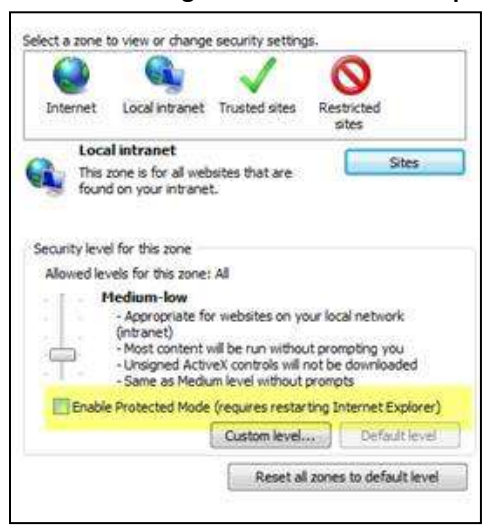

- **4. If you are getting prompted to login repeatedly when accessing documents ensure Pop-Up blockers are turned off.**
	- a) In Internet explorer click on *tools* or the **button** in the top menu bar and then select internet options.
	- b) Click on the privacy tab
	- c) Be sure pop-up blocker is unchecked

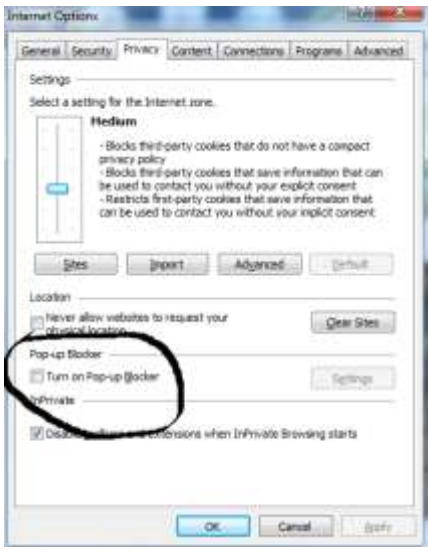

**5. Toolbars can also cause issues. If you are still having issues Disable or uninstall any added toolbars.** To disable a toolbar click on either *Tools* or the '*wheel*' icon in the top menu. Click on *manage add-ons* and select the name of the toolbar. Click on the disable option. Tool bars can be removed in Add/Remove Programs.

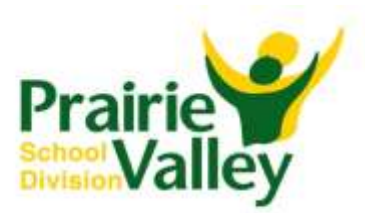